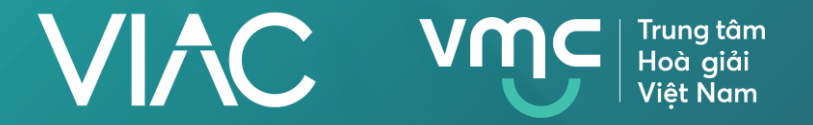

# HƯỚNG DẦN SỬ DỤNG PHẦN MÊM

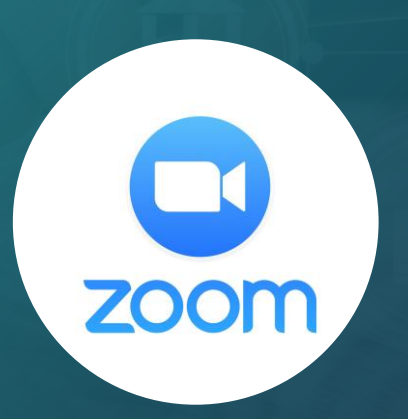

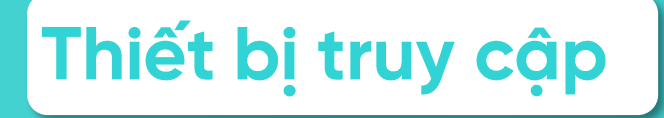

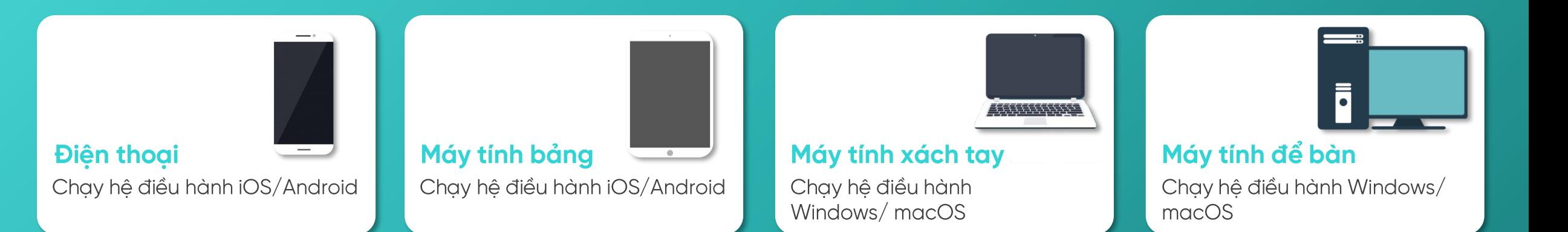

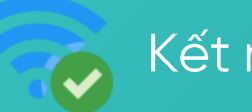

Kết nối mạng ổn định

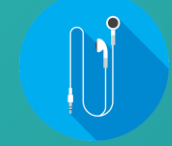

Trang bị thêm tai nghe và mic cắm ngoài (nếu cần)

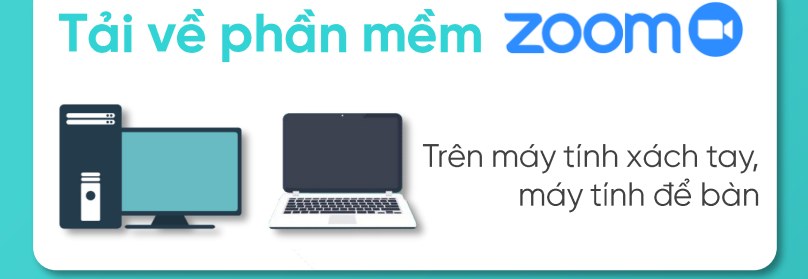

### Bước 1. Truy cập trang web: https://zoom.us/download.

Bước 2. Tải phần mềm Zoom Client for Meetings.

Bước 3. Click chọn file chương trình Zoominstall.exe để thực hiện cài đặt.

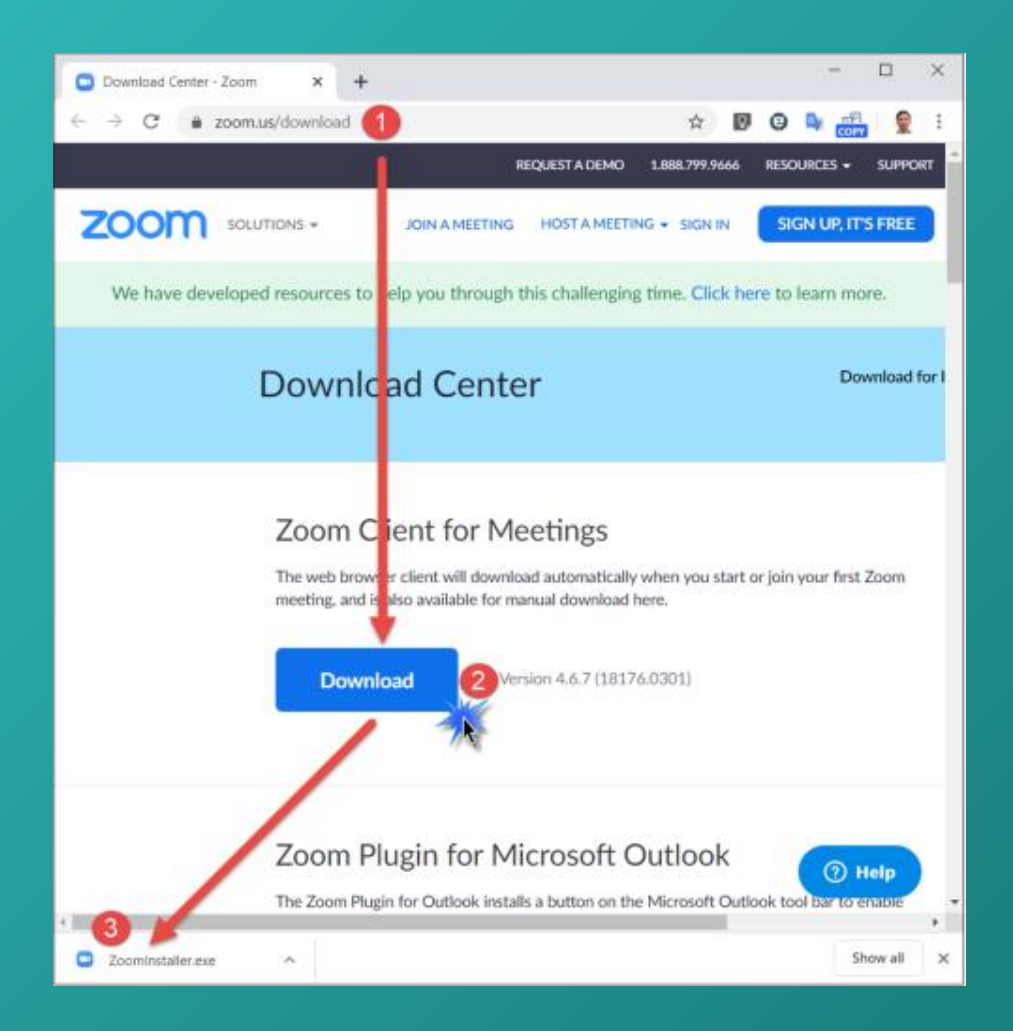

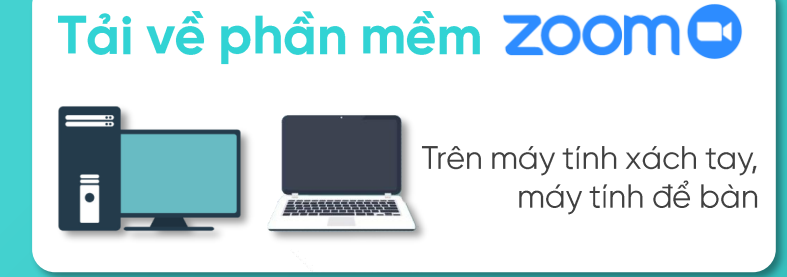

### Bước 4. Bấm nút Run để cài đặt

Bước 5. Sau khi chọn "Run", chương trình sẽ tự động cài đặt trên máy tính

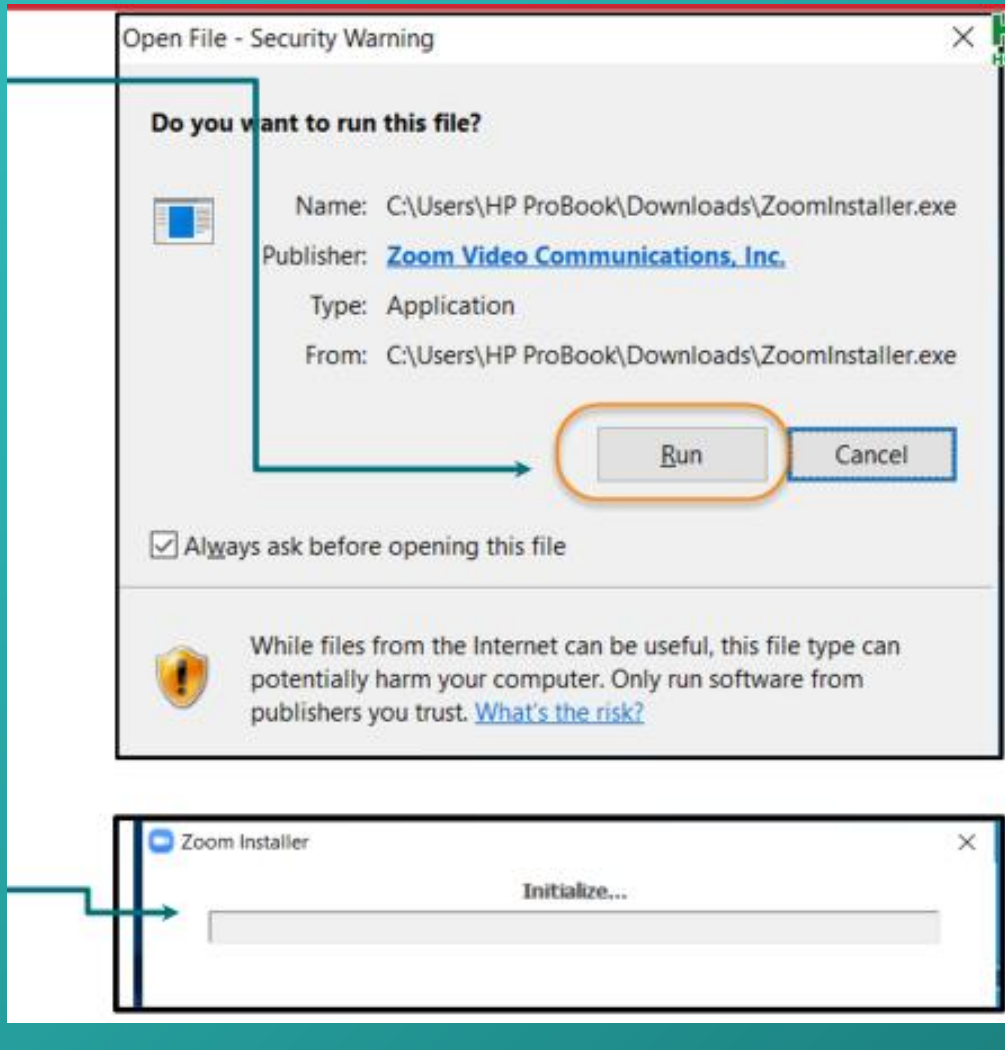

### Tải về phần mềm ZOOMO

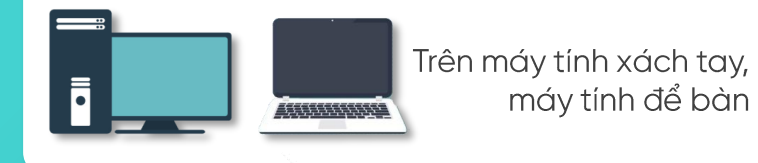

Bước 6. Khởi động phần mềm Zoom sau khi đã hoàn tất cài đặt.

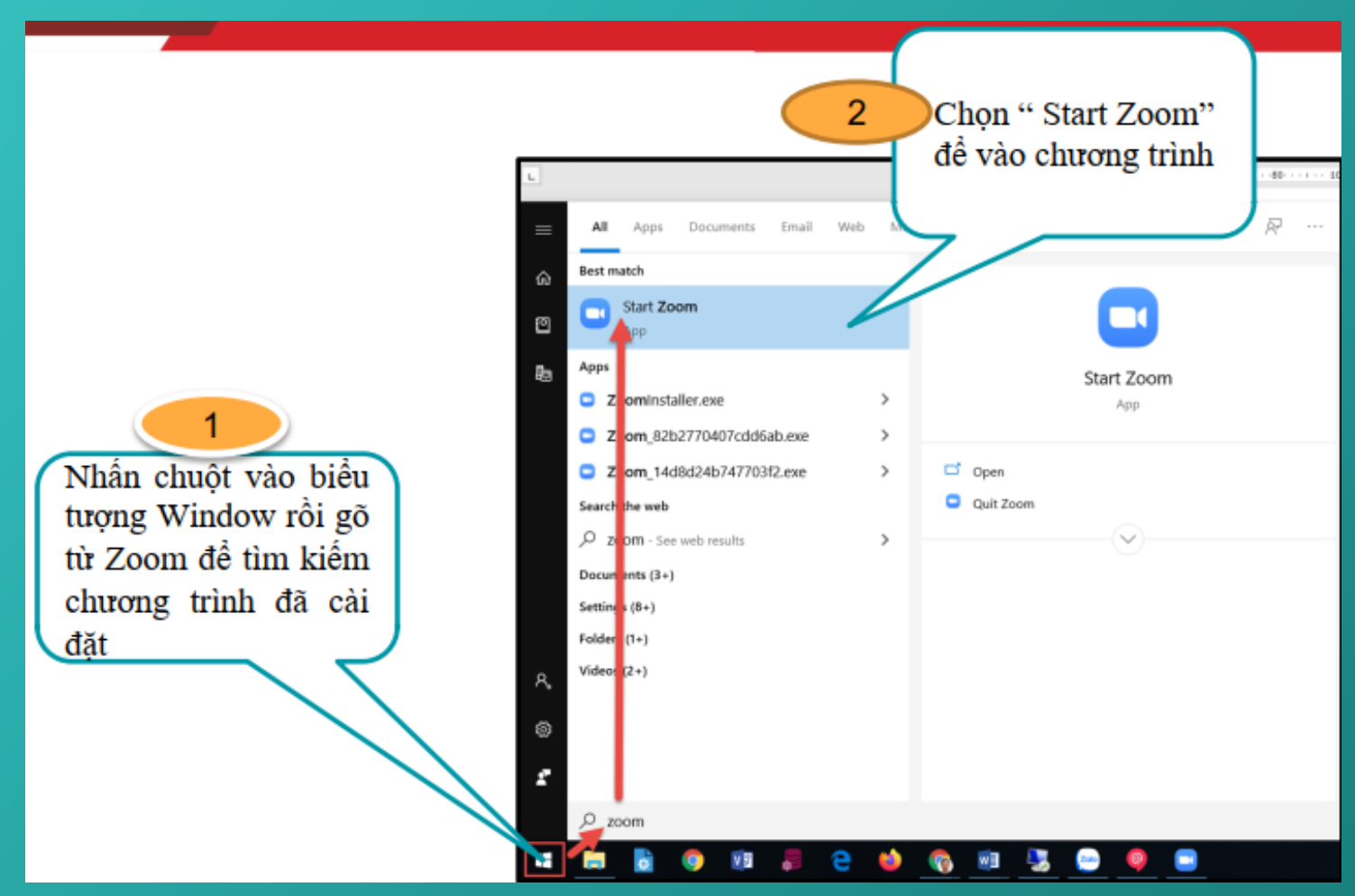

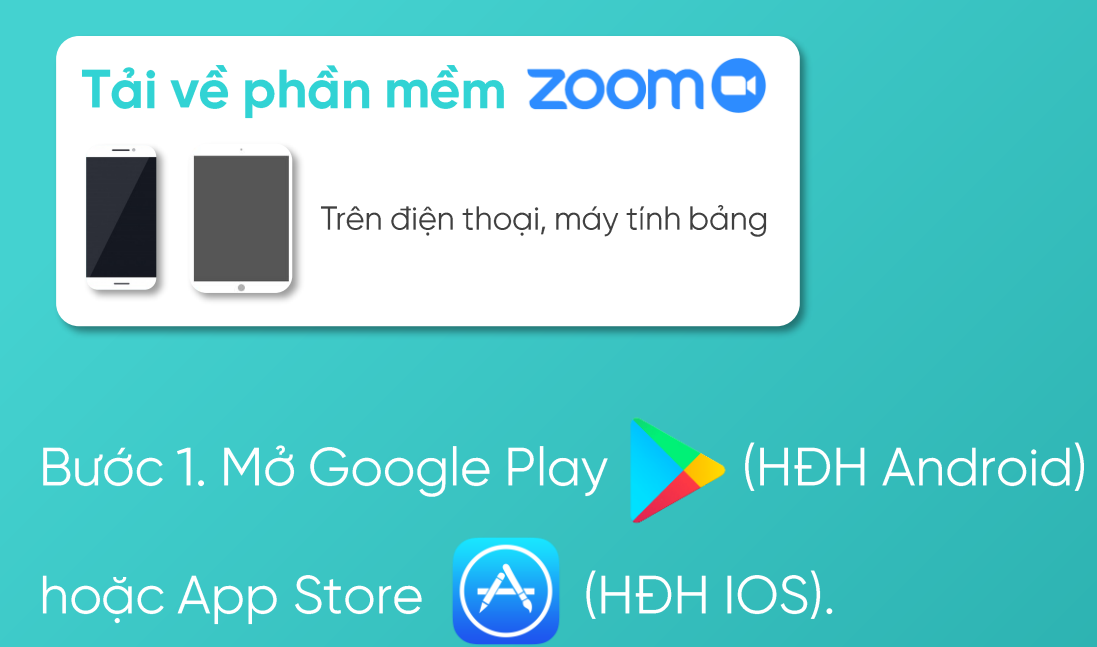

Buớc 2. Tìm "zoom cloud meetings" trên thanh công cụ tìm kiếm như hình minh họa và chọn cài đặt/tải về.

Bước 3. Sau khi hoàn thành tải về,

bấm vào biểu tượng

Zoom trên thiết bị để khởi động.

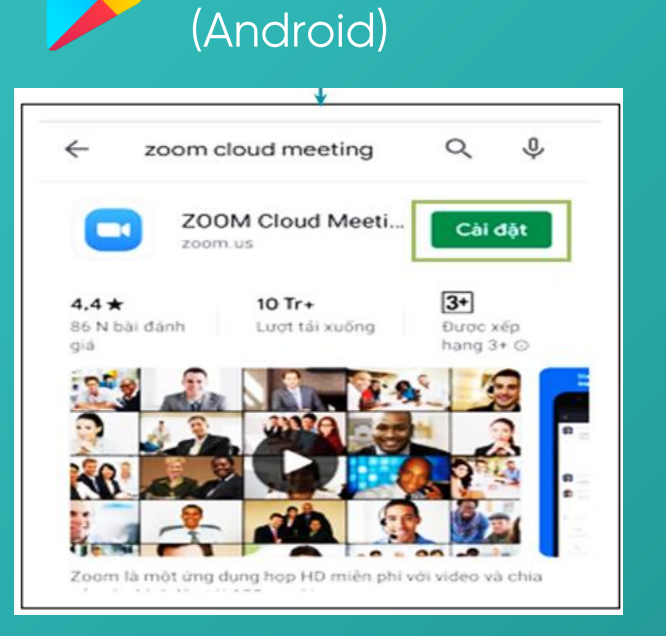

Trên Google Play

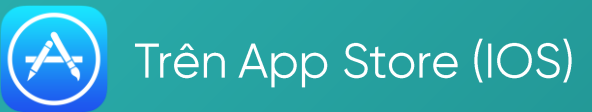

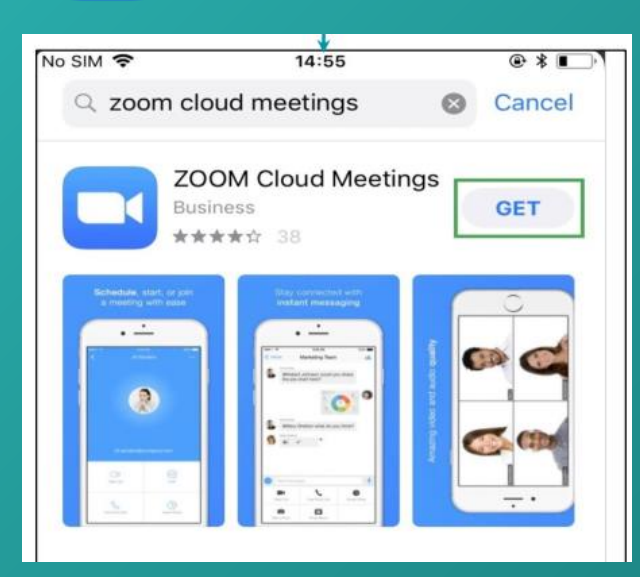

# HƯỚNG DẦN TRUY CẬP WEBINAR

Bước 1. Từ email xác nhận/lời nhắc tham dự Webinar, click vào phần khoanh đỏ để truy cập link tham dự được cung cấp

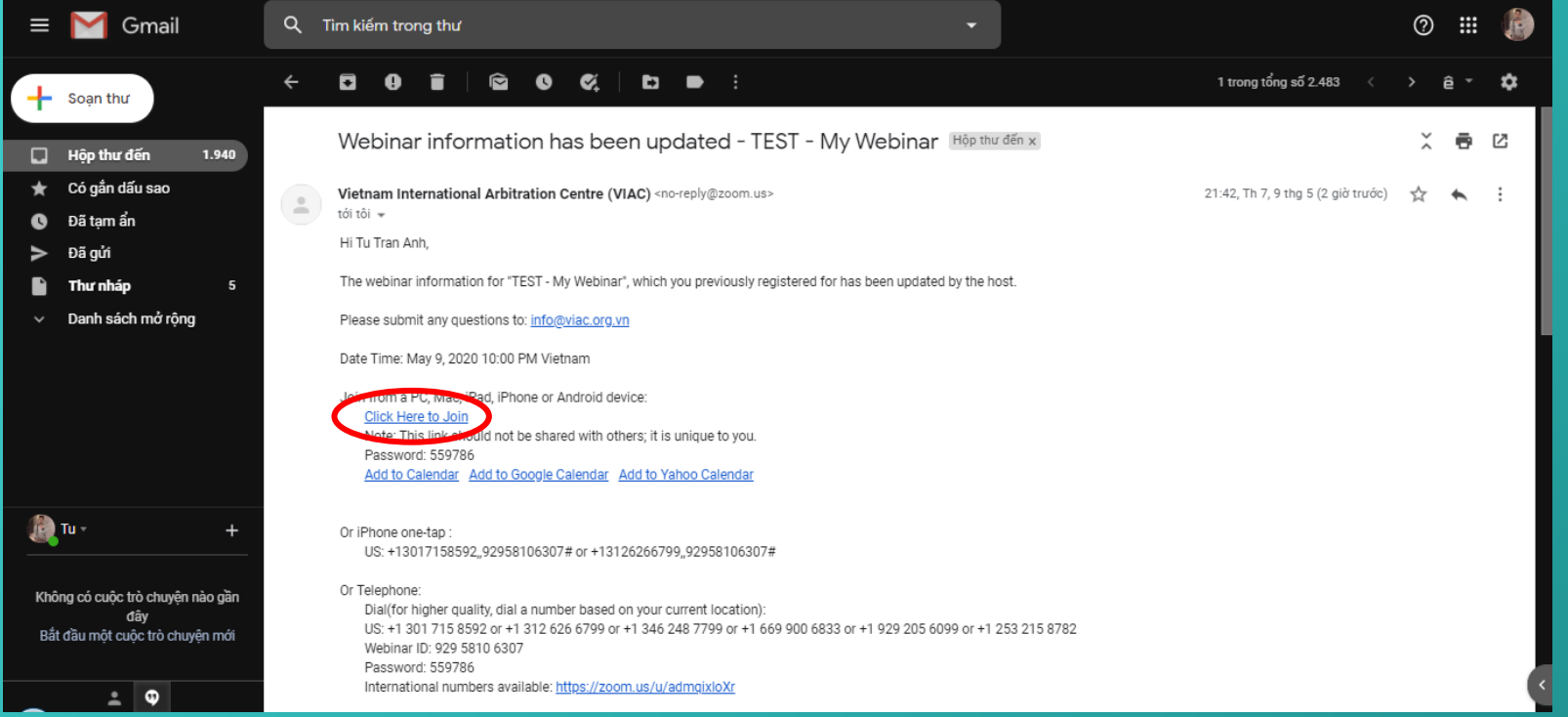

### Trên giao diện máy tính xách tay, máy tính để bàn

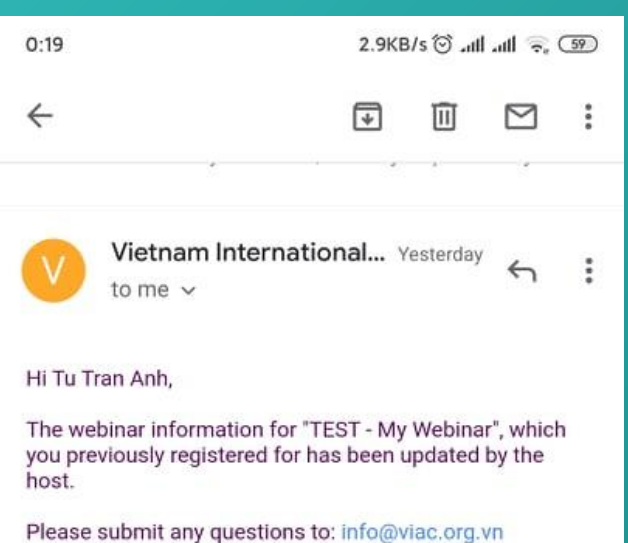

Date Time: May 9, 2020 11:30 PM Vietnam

Join from a PC, Mas, iPad, iPhone or Android device: Click Here to Join Note: This link should not be shared with others; it is unique to you. Password: 559786 Add to Calendar Add to Google Calendar Add to **Yahoo Calendar** 

Or iPhone one-tap: US: +13017158592,92958106307# or +13126266799.92958106307#

Or Telephone: Dial(for higher quality, dial a number based on your current location): US: +1 301 715 8592 or +1 312 626 6799 or +1 346 248 7799 or +1 669 900 6833 or +1 929 205 6099 or +1 253 215 8782 Webinar ID: 929 5810 6307 Password: 559786 International numbers available: https://zoom.us/u/admgixloXr

Trên giao diên điên thoai, máy tính bảng

# **HƯỚNG DẦN TRUY CẬP WEBINAR**

Bước 2. Link truy cập tự động mở trên trình duyệt web và hiển thị hộp lựa chọn truy cập, Open Zoom/Launching Zoom.

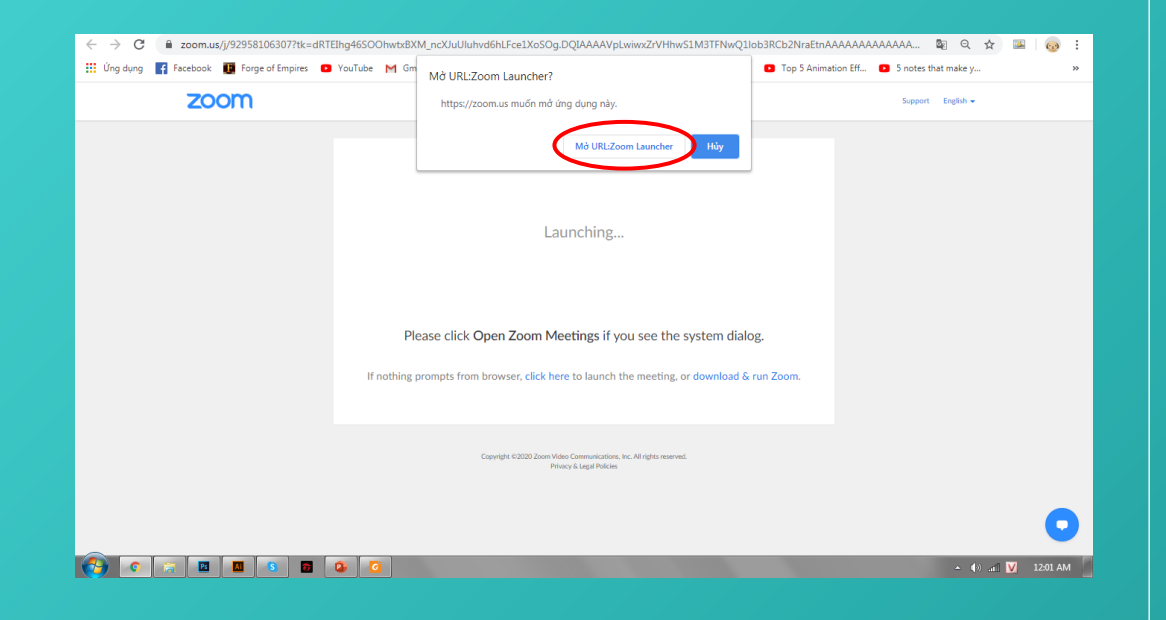

Bước 3. Phần mềm Zoom được mở tự động và dẫn vào phòng hội thảo trực tuyến, trong trường hợp được yêu cầu nhập mật khẩu, vui lòng dùng mật khẩu được cung cấp tại email xác nhận/lời nhắc tham dự Webinar..

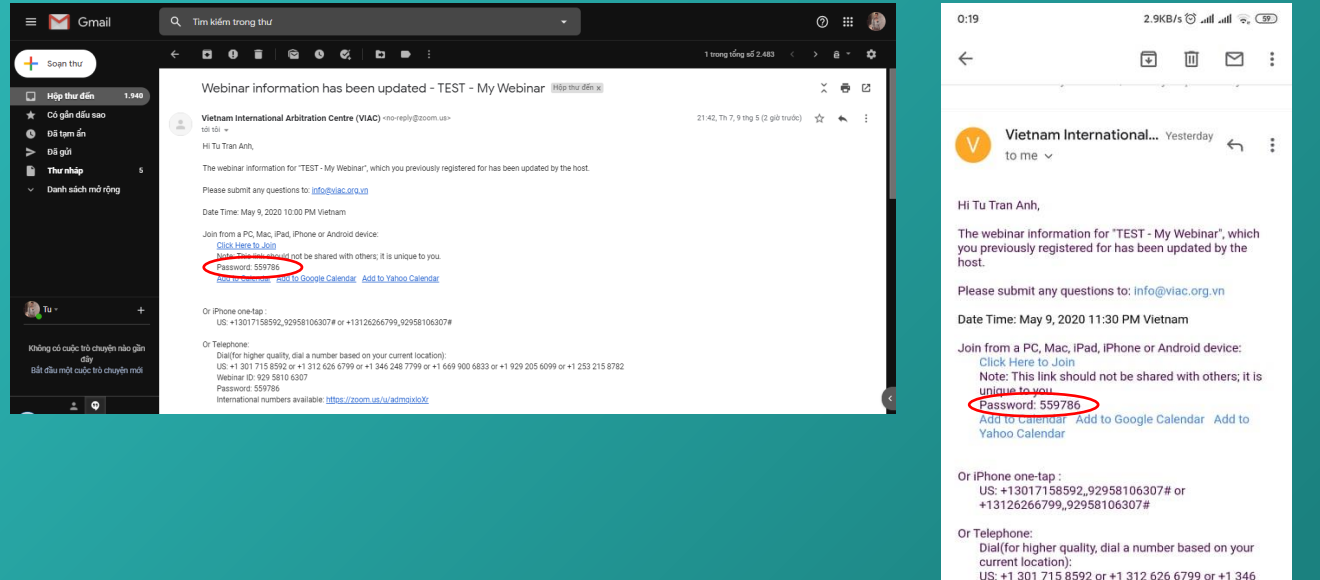

248 7799 or +1 669 900 6833 or +1 929 205 6099 or

+1 253 215 8782 Webinar ID: 929 5810 6307 Password: 559786 International numbers available: https://zoom.us/u/admgixloX

# THAO TÁC TRÊN GIAO DIỆN ZOOM WEBINAR ĐỐI VỚI NGƯỜI THAM DỰ

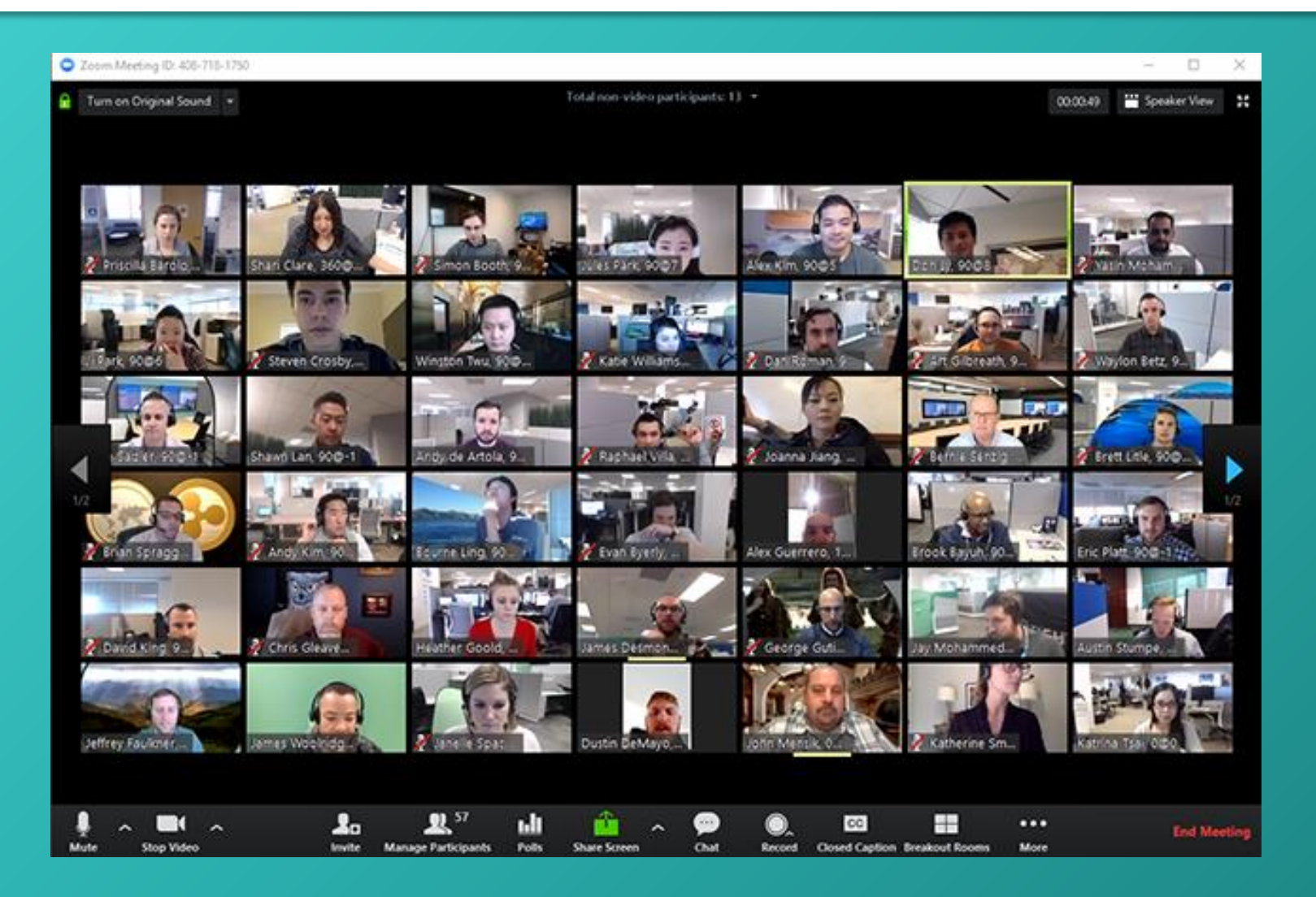

### Giao diện mô phỏng Zoom Webinar sau khi đã truy cập thành công

# THAO TÁC TRÊN GIAO DIỆN ZOOM WEBINAR ĐỐI VỚI NGƯỜI THAM DỰ

### Thao tác cho phép đối với người tham dự:

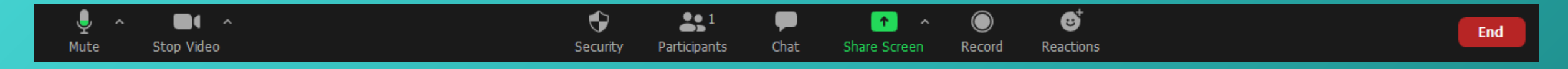

Thanh công cụ Zoom

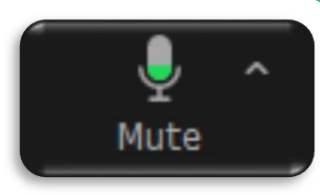

#### Mute/Unmute (Tắt/bật tiếng)

Để han chế âm thanh nhiễu, ban tổ chức mặc định bật chế đô Mute (tắt tiếng) đối với người tham dư toàn bô thời gian webinar. Ban tổ chức sẽ bật Unmute (bật tiếng) đối với người tham dư tham gia chia sẻ/thảo luân.

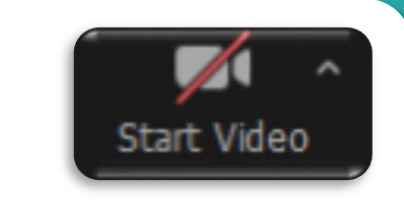

#### **Start Video (Chia sé video)**

Để hiệu quả, Ban tổ chức mặc định tắt kênh hình trực tuyến của tất cả người tham dư, chỉ cho phép chia sẻ video đối với các diễn giả.

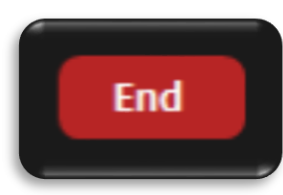

### End/Leave (Kết thúc tham dư)

Để kết thúc tham dư, ban có thể ấn End/Leave. Trong trường hợp bi thoát/chủ đông thoát giữa webinar, bạn vẫn có thể thao tác truy cập lại bình thường, nếu webinar vẫn đang diễn ra

# THAO TÁC TRÊN GIAO DIỆN ZOOM WEBINAR ĐỐI VỚI NGƯỜI THAM DỰ

Thao tác cho phép đối với người tham dự:

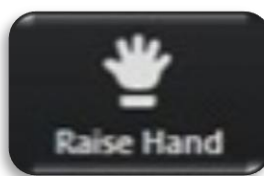

#### **Raise/Low Hand** (Yêu cầu phát biểu)

Tại phiên thảo luận, khi muốn chia sẻ/thảo luận thông tin, bạn có thể ấn vào "Raise Hand" (Gio tay) để Ban tổ chức cân nhắc cho phép bạn tham gia chia sẻ bằng giong nói tai webinar.

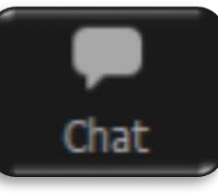

#### Chat (Thảo luận tin nhắn)

Chat (Hộp tin nhắn) cho phép bạn thực hiên chia sẻ/thảo luân dưới hình thức nhắn tin; bạn có thể lựa chọn gửi tin nhắn đến các diễn giả hoặc gửi đến các diễn giả và toàn bô người dư.

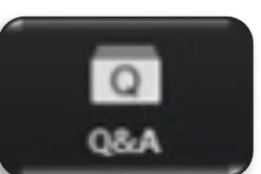

#### Q&A (Hỏi đáp)

Q&A cho phép bạn đặt câu hỏi tới các diễn giả của webinar. Các câu hỏi được tổng hợp và qửi trực tiếp đến ban tổ chức cùng các diễn giả. Diễn giả có thể trả lời câu hỏi bằng tin nhắn hoặc trả lời trực tiếp.